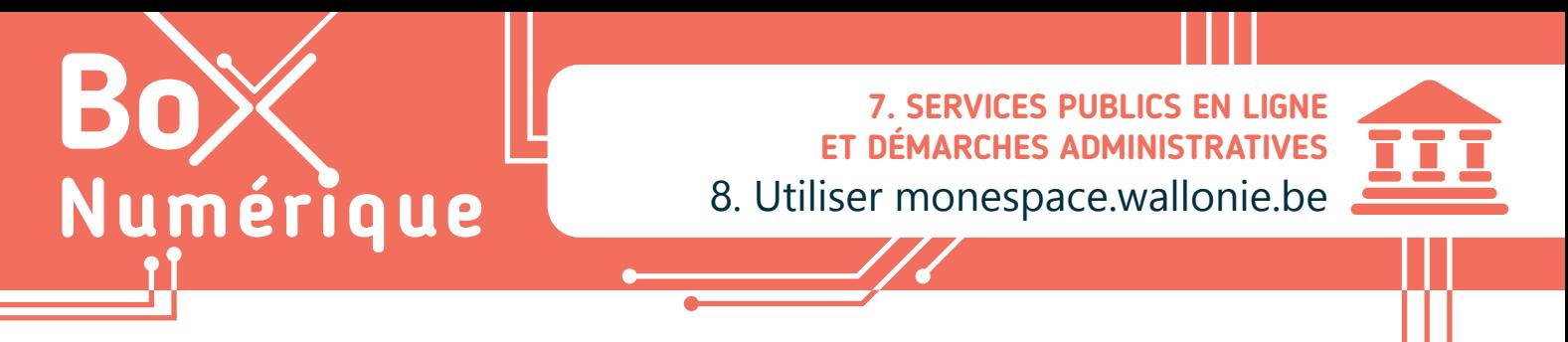

*Vous voulez entamer des études supérieures ? Etudier à l'étranger ? Vous allez devenir parent ? Vous cherchez un emploi ? Vous avez des droits et des obligations mais vous vous perdez dans les démarches administratives ? Le site de la Wallonie peut vous apporter des réponses à vos questions.*

## **1. Accéder à monespace.wallonie.be**

Mon Espace Wallonie est le guichet en ligne de la Wallonie pour les citoyens et les entreprises. Il permet de réaliser des démarches administratives en ligne.

Sur Mon Espace, vous pouvez gérer vos démarches administratives en cours, vérifier leur état d'avancement et échanger avec l'administration de manière rapide et sécurisée.

- **1.** Pour accéder à ces services, ouvrez votre navigateur (voir fiche 3.1.) et allez sur le site monespace.wallonie.be (voir fiche 3.2.). Cliquez  $\bigcap$  sur « Me connecter » pour vous connecter via un moyen d'authentification CSAM (voir fiche 7.2.).
- **2.** Cliquez  $\Box$  sur « Espace Citoyen ». Il vous est ensuite demandé de compléter vos informations personnelles (voir fiche 3.7.) pour la création de votre espace.
- **3.** Un e-mail de confirmation est envoyé à l'adresse renseignée lors de la création de l'espace citoyen. Consultez votre boite mails (voir fiche 4.4.) pour consulter l'e-mail de confirmation.
- **4.** Cliquez sur le lien dans l'e-mail pour valider la création de votre compte « Espace Citoyen ».
- **5.** Vous arrivez sur une page web vous informant que votre création de compte a bien été confirmée. Vous pouvez cliquer  $\bigcap$  sur « Continuer ».
- **6.** Une page d'avertissement relatif à la protection des données va s'ouvrir. Prenez connaissance de cet avertissement, cochez « Oui, j'ai pris connaissance » et cliquez  $\bigcap$  sur « Continuer ».

/ L'emploi de votre adresse e-mail pour l'utilisation d'un profil sur le

**5**

 $\leftarrow$  Retour

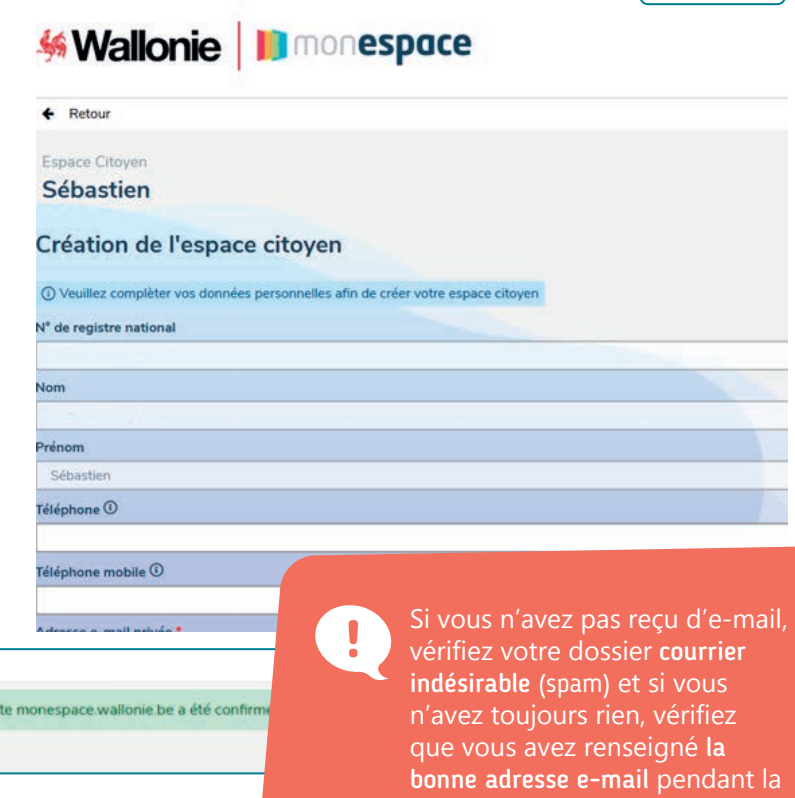

création de l'Espace Citoyen.

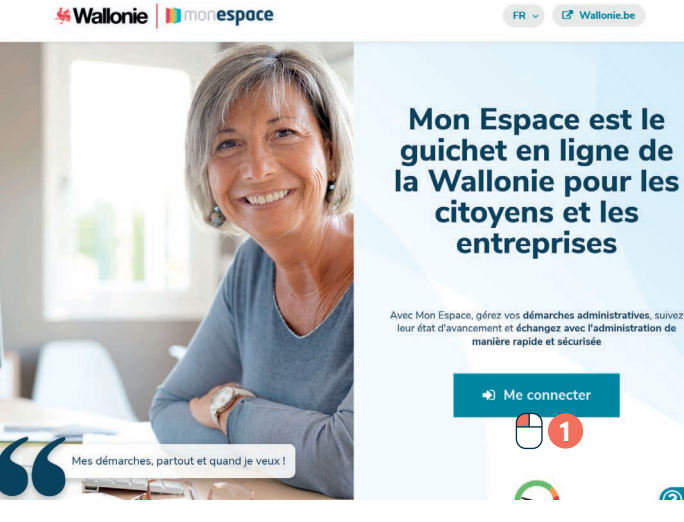

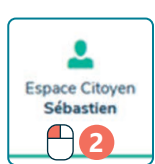

 $FR \sim$   $\blacksquare$  Wallonie.be

## **2. Gérer son Espace Citoyen Wallonie**

- **A.** C'est ici que vous pouvez accéder à vos dossiers ou demandes de démarches.
- **B.** Vous pouvez, si vous le souhaitez, faire une recherche directement dans votre liste de dossiers ou de démarches.
- **C.** Pour entamer une nouvelle procédure de démarche, cliquez  $\bigcap$  sur le bouton « + Entamer une nouvelle démarche ».

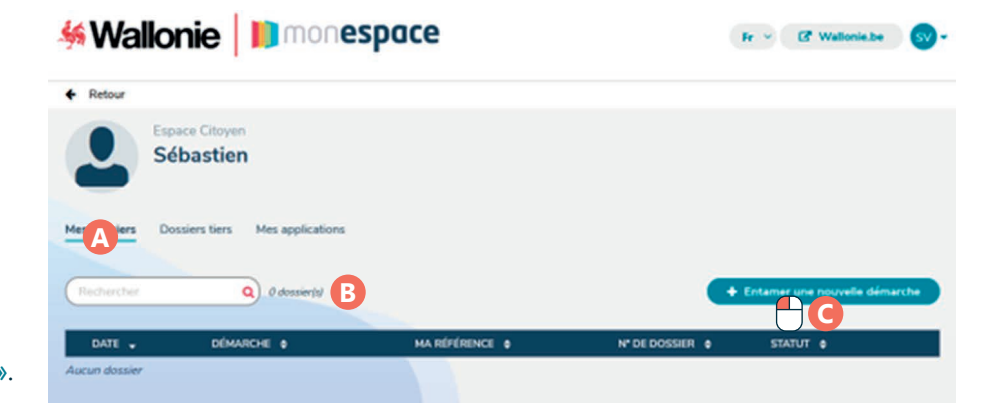

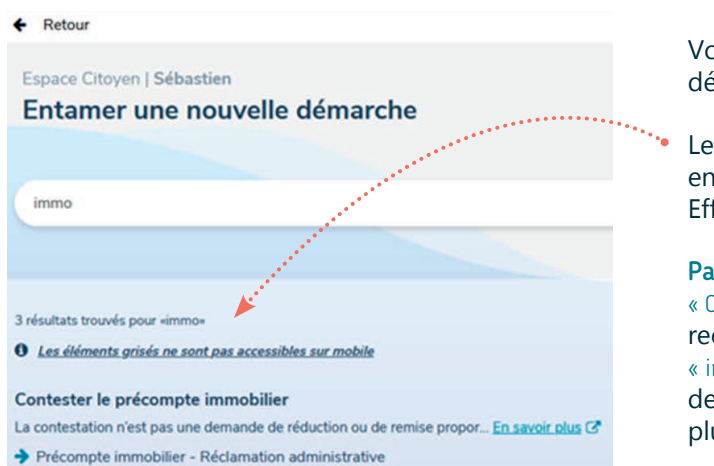

Vous pouvez faire une recherche parmi les démarches réalisables via « Mon Espace Wallonie ».

Le résultat de cette recherche s'affiche en dessous, au niveau des résultats trouvés. Effectuez vos recherches avec peu de mots-clefs.

Par exemple : Plutôt que de taper « Contester le précompte immobilier », nous vous recommandons de taper « immo » ou « immobilier ». Ces deux mots se trouvant à l'intérieur de la recherche que vous voulez faire, vous avez plus de chance de trouver des résultats cohérents.

## **3. Supprimer son compte « Mon Espace Wallonie »**

Pour supprimer votre compte « Mon Espace Wallonie », connectez-vous à votre espace « citoyen », cliquez  $\Box$  sur votre nom en haut à droite, et cliquez  $\bigcap$  sur « Mon compte »

• Si vous n'avez pas de dossiers en cours, cliquez  $\bigcap$  sur « suppression de compte ».

wwww.interface3namur.be/box-numerique

• Si vous avez des dossiers ouverts, indiquez la raison pour laquelle vous souhaitez supprimer le compte. À la suite de cela, un agent vous contactera pour confirmer ou non la suppression du compte.

Attention ! Si vous êtes membre des personnels de l'Enseignement, vous ne pouvez pas supprimer votre compte.

Comme pour beaucoup de sites, vous aurez 30 jours pour annuler la suppression et récupérer vos données. N'ayez crainte cependant, les dossiers administratifs et documents officiels restent avec l'administration compétente, et si vous veniez à recréer un compte Mon Espace Wallonie, ils seraient automatiquement ajoutés.

> 7. SERVICES PUBLICS EN LIGNE ET DÉMARCHES ADMINISTRATIVES 8. Utiliser monespace.wallonie.be Dernière mise à jour en février 2023

Projet réalisé avec le soutien du Fonds "ING Fund for a more Digital Society", géré par la Fondation Roi Baudouin

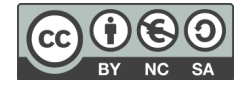